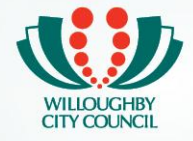

#### **Before you start your booking process, make sure you have the following**:

- Date/s of your booking request
- Know the different types of development (the types of bookings are designed to try to coordinate with the officers availabilities):
	- **Planning proposals**
	- Class 1 & 10 Low density residential developments (e.g. dwelling houses and ancillary structures, dual occupancy development, subdivision up to two lots)
	- Class 2-9 -Minor developments (Changes of Use & Fit-outs, Signage)
	- Class 2-9 Major developments (including new commercial and industrial developments or major alterations, childcare centres & subdivision for more than 2 lots)
	- Heritage Conservation & Items Class 1 & 10 Low density residential developments (e.g. dwelling houses and ancillary structures, dual occupancy development, subdivision up to two lots)
	- **Heritage Conservation & Items Class 2 9 Minor developments (Changes of Use & Fit-outs,** Signage)
	- **Heritage Conservation & Items Class 2 9 Major developments (including new commercial and** industrial developments or major alterations, childcare centres & subdivision for more than 2 lots)
- Required information about the site such as property address, zoning, etc. This information can be found on the NSW Government [Planning Portal](https://www.planningportal.nsw.gov.au/find-a-property) and do a search using your property address. [https://www.planningportal.nsw.gov.au/spatialviewer/#/find-a-property/address](https://www.planningportal.nsw.gov.au/spatialviewer/%23/find-a-property/address)

If you have any further questions, please look at our **[frequently asked question document.](http://edocs.willoughby.nsw.gov.au/DocumentViewer.ashx?dsi=4530758)**

You will have **20 minutes** or so to complete the booking once initiated. Leaving the screen idle may result in application error. If error does appear, please log out and log back on (clearing your browsing data will also help for the system/browser to refresh).

A step by step booking guide is provided below for your information. Note this guide is an example only. Actual booking system interface may vary due to system upgrades and other changes.

### **If you are not registered on Willoughby City Council's online booking system you will need to create a user account:**

Register yourself as a new user via this link: **[Register As New User Now](https://willoughby.zipporah.com.au/resourcebooking/Account/Register)**

- Enter your details  $\bullet$
- Password must be at least 8 characters, contain one number and one uppercase letter.
- Please note most of the fields are mandatory denoted with an asterisk.

This will register you as a user for the system so you can log in and out of the system to make or check on bookings at your convenience.

**Please note that you must book at least 28 days in advance.** 

#### **Uploading Documents**

Please do not upload your plans or documents to the booking system. All plans and documents must be submitted to email@willoughby.nsw.gov.au at least 21 days prior to the meeting.

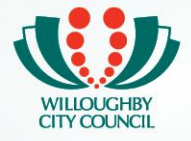

#### **Changing a Booking**

All Bookings are provisional and are subjected to the availability of Planning Officers.

All booking changes should be made in writing to the booking office via email (**[Prelodgement@willoughby.nsw.gov.au](mailto:Prelodgement@willoughby.nsw.gov.au)** ).

Cancellation request may attract a cancellation fee as follows:

Prior to 7 days before meeting: 10% of Fee

Within 7 days of meeting: 50% of Fee

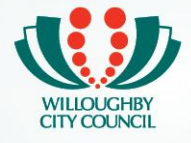

### **Your Step by Step Guide for Prelodgement Booking**

Please note that the booking interface may change from time to time due to system upgrade and the actual booking may vary from the images shown in this guide.

Navigate to <https://willoughby.zipporah.com.au/resourcebooking>  $\bullet$ 

On this page, you may choose to register new user or logon if you have already registered before.

To register

• click on the "To Register" Button

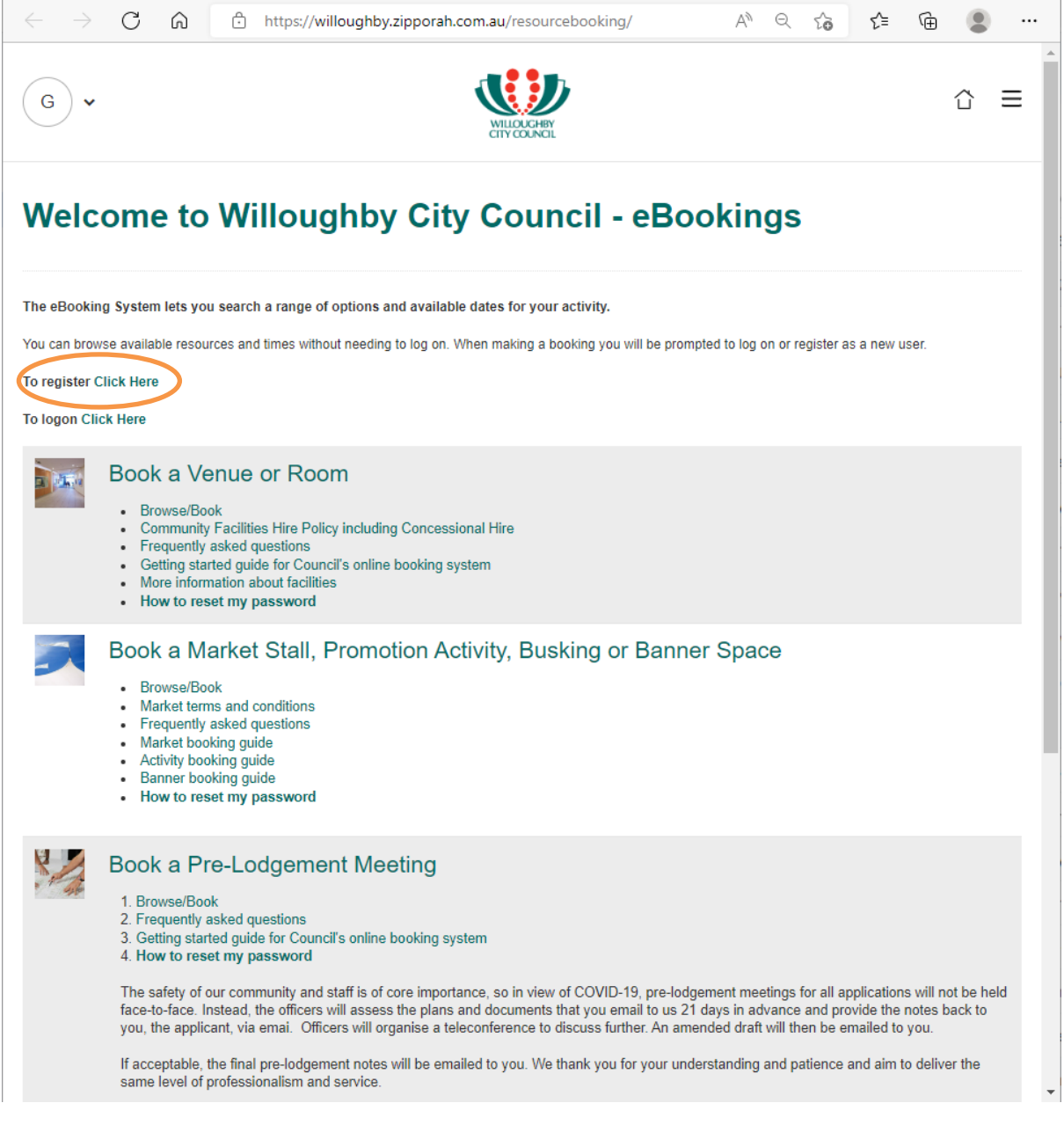

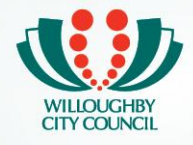

# Fill in all details as required:

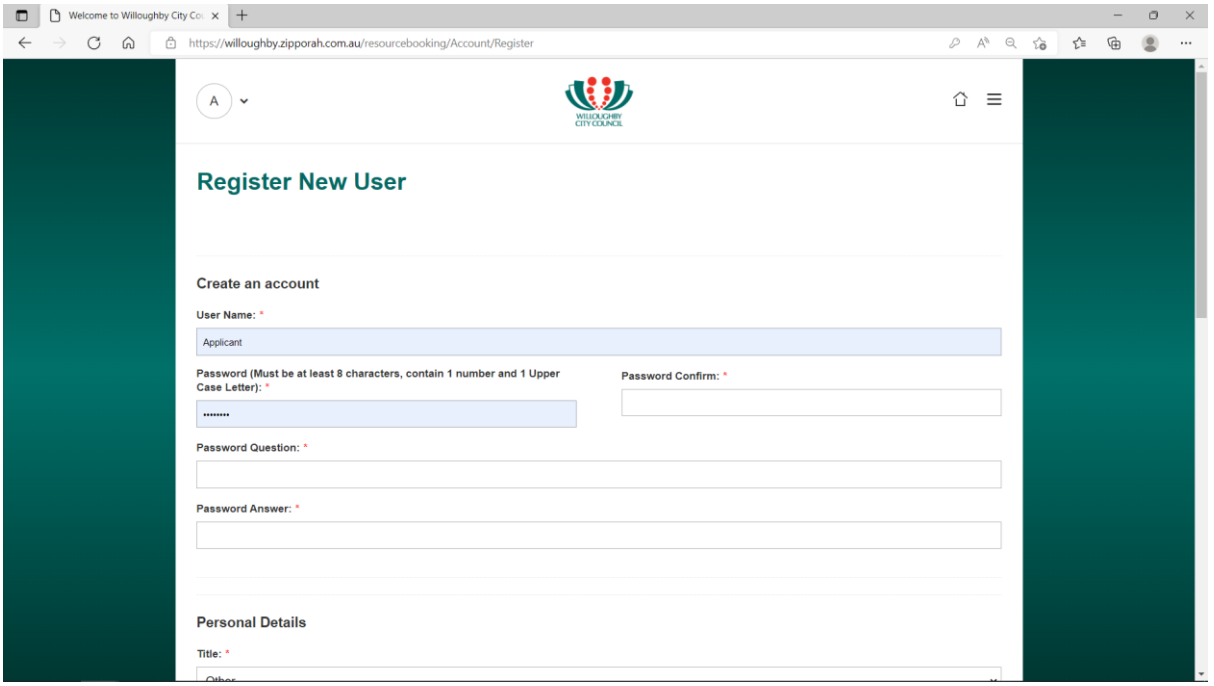

- Click on I'm not a Robot  $\bullet$
- Then hit Register $\bullet$

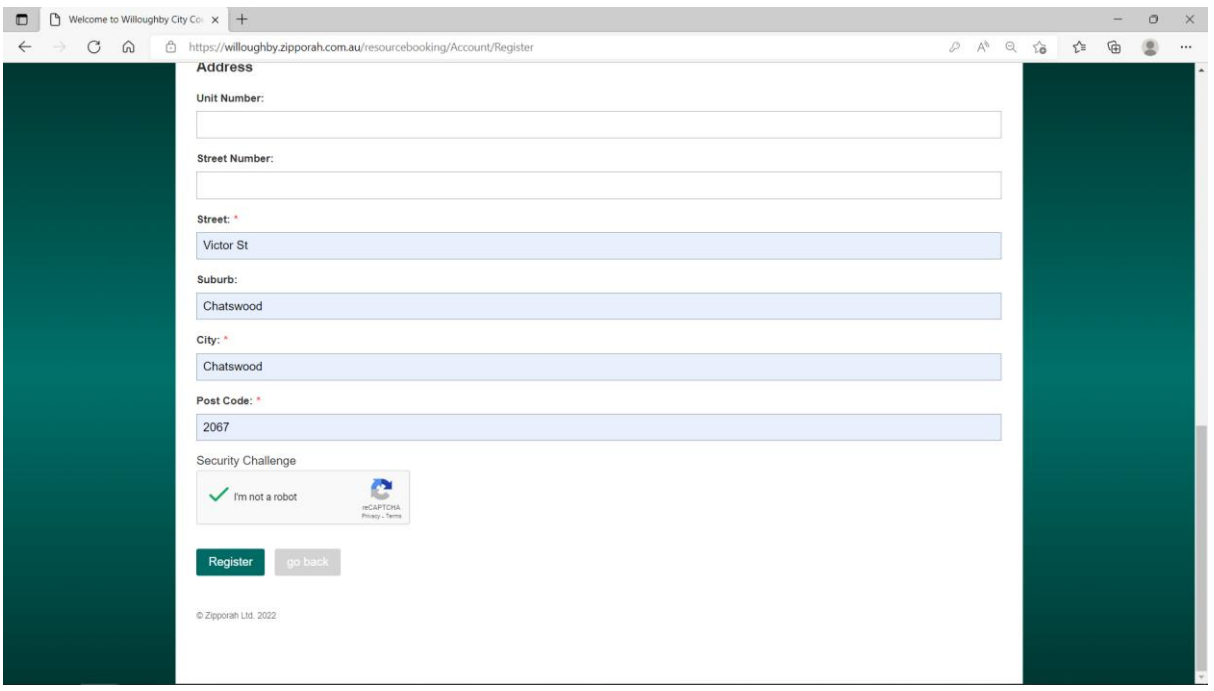

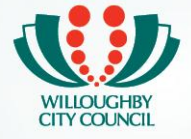

Once registered, you can click on Book a Pre-Lodgement Meeting.

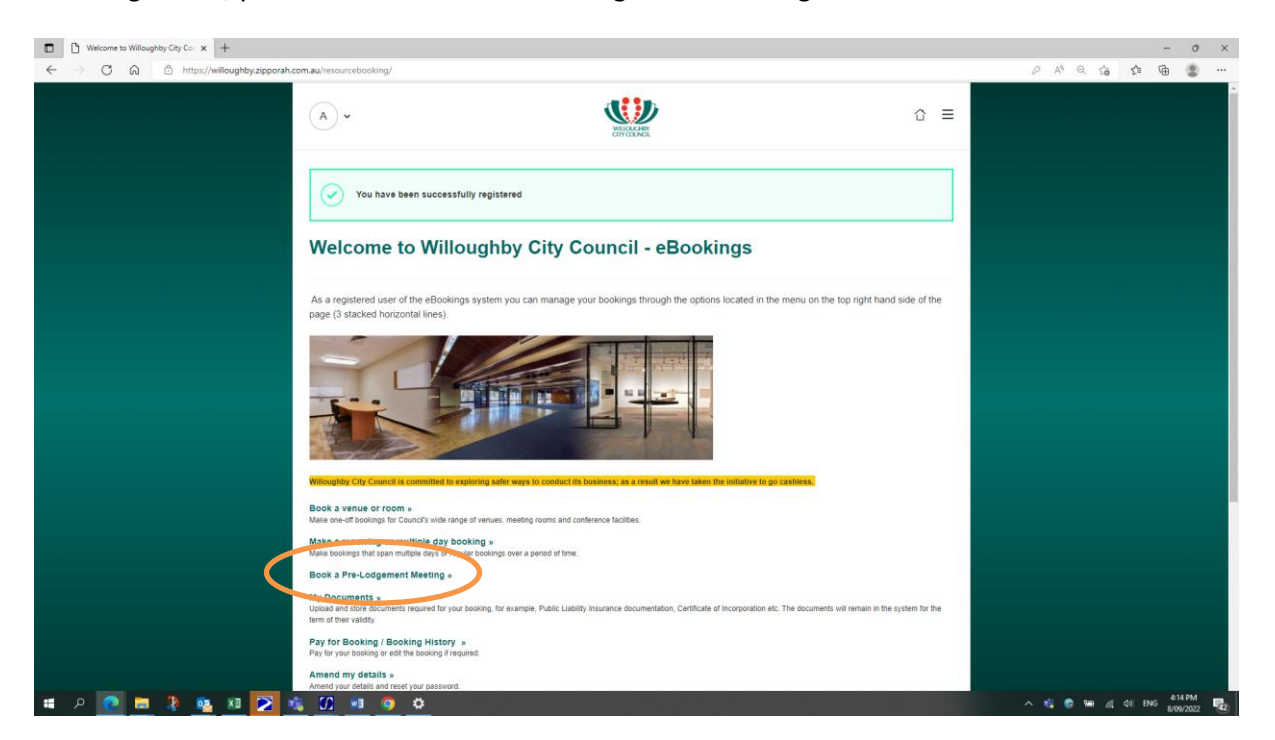

This will start the booking process.

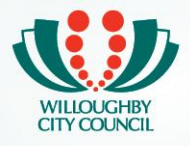

## **Step 1 of 9: Book an Appointment**

- Select Prelodgement Meeting from the drop down menu
- Select an Option that best fit your type of development.  $\bullet$

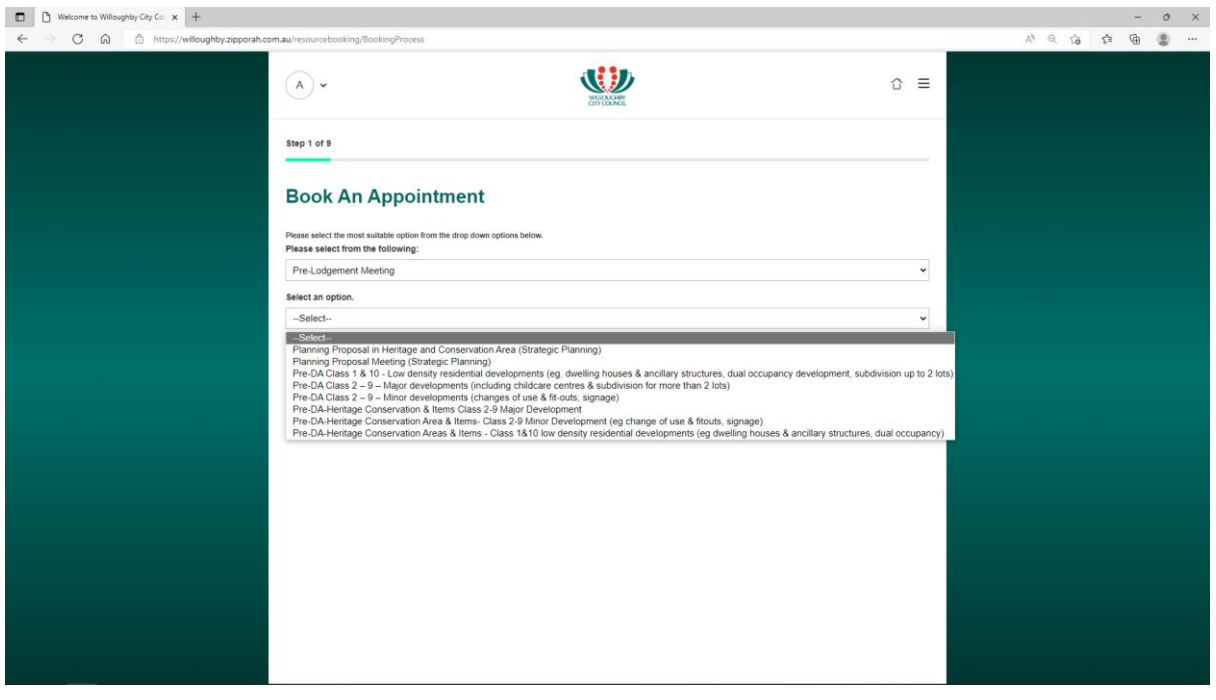

### **Step 2 of 9: Booking Process – Find Slots**

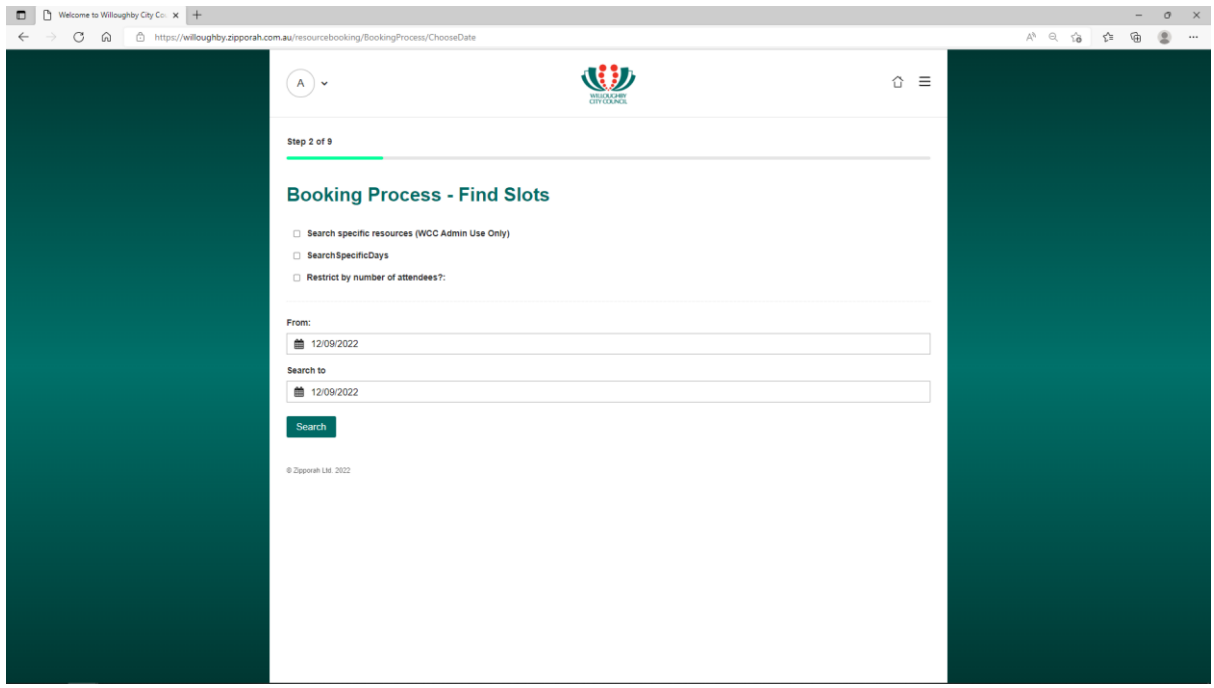

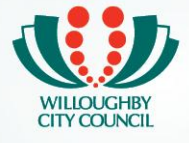

- Click on the date icon which will prompt calendars to pop up for selection for From,  $\bullet$
- Repeat process with Search to  $\bullet$  .
- Once selected, click Search.  $\bullet$

Note: Dates selected must be at least 28 Working Days prior to the scheduled meeting.

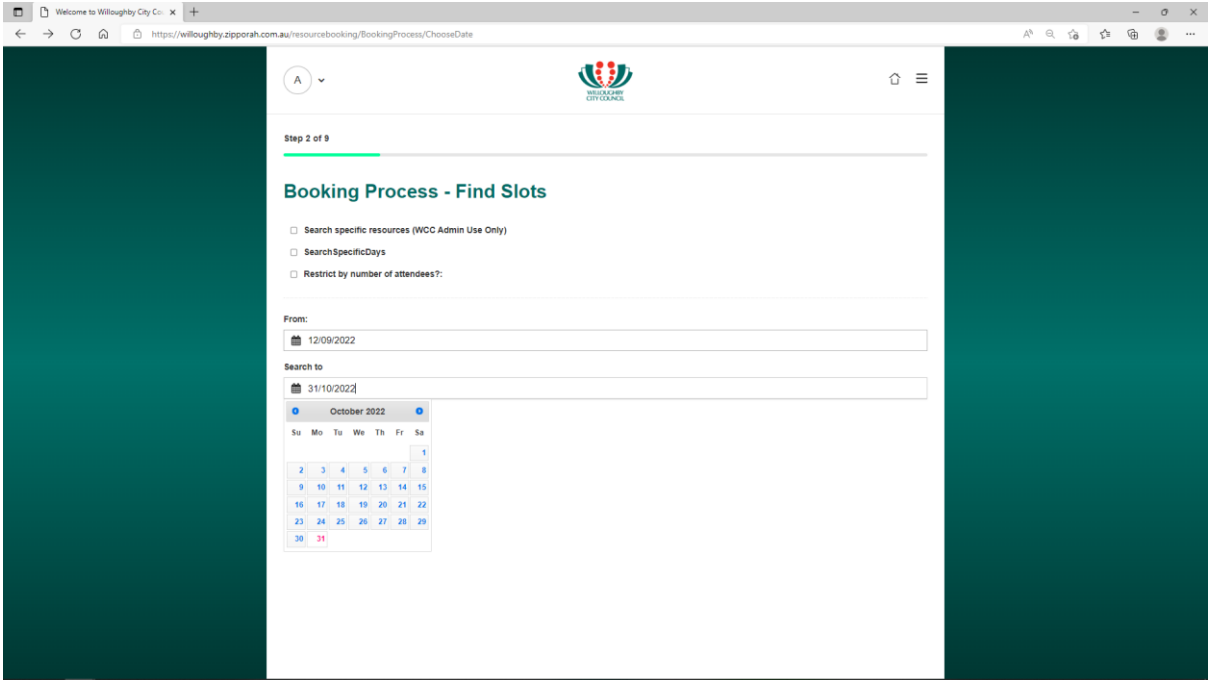

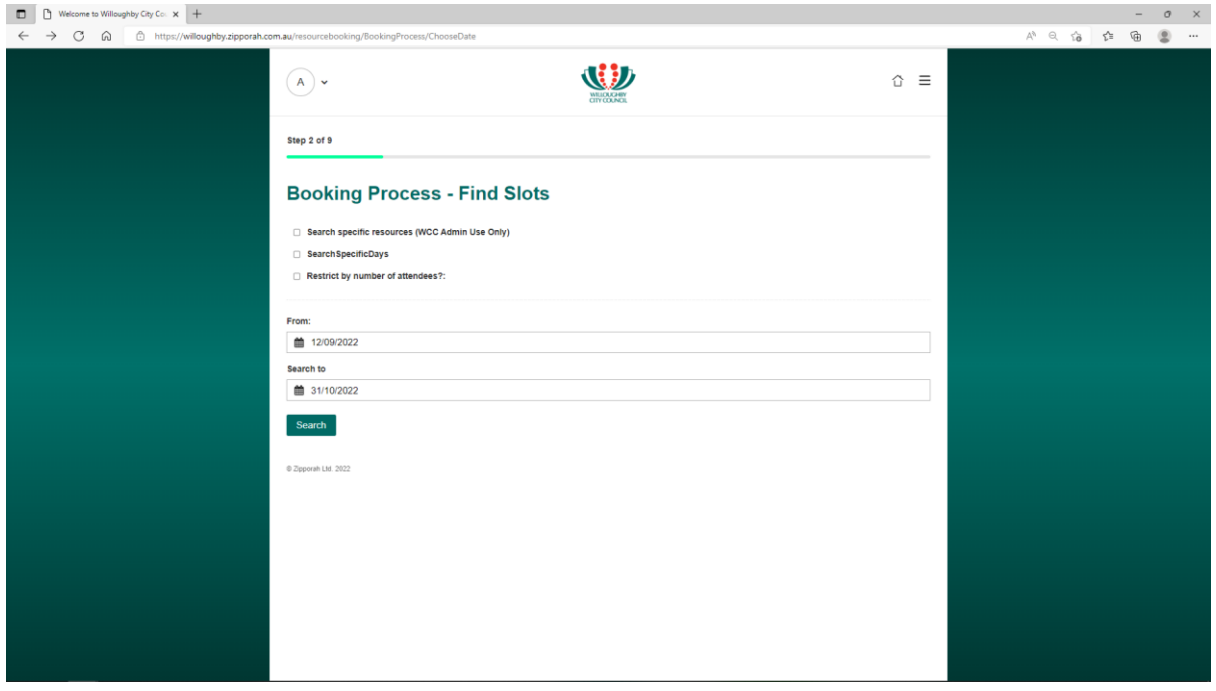

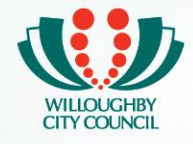

On the next page, you will be able to select a time slot for your meeting and also check for charges/fees.

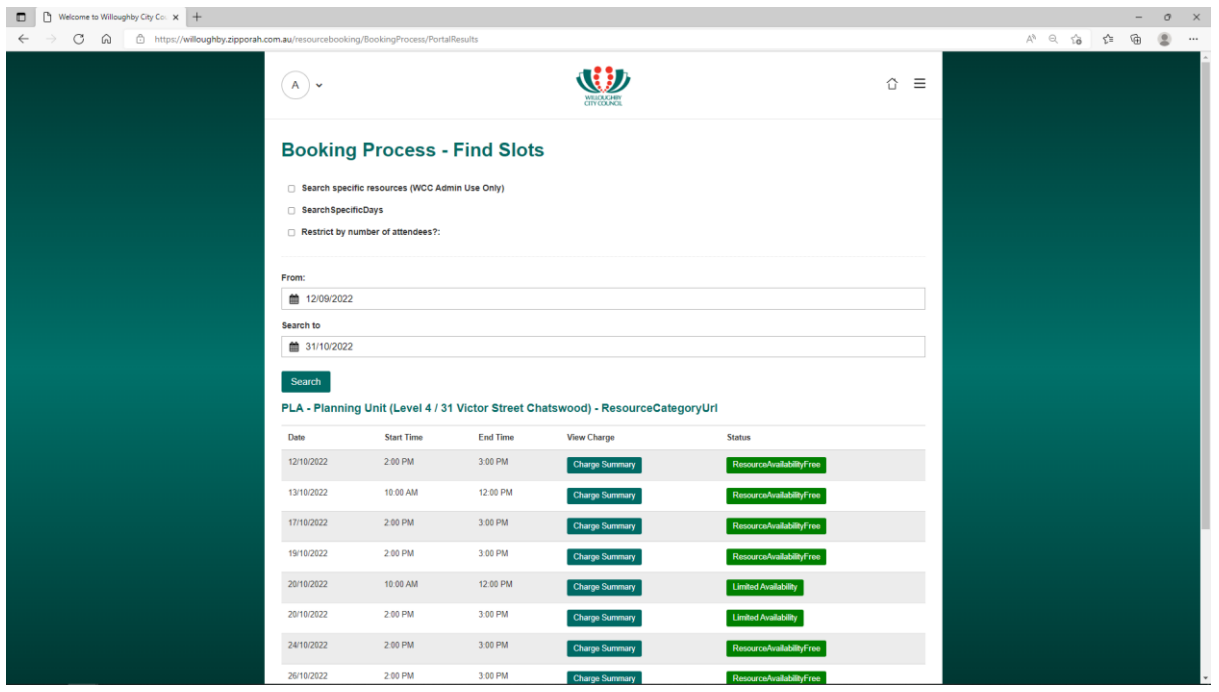

A charge summary will pop up if click on the Charge Summary Button.

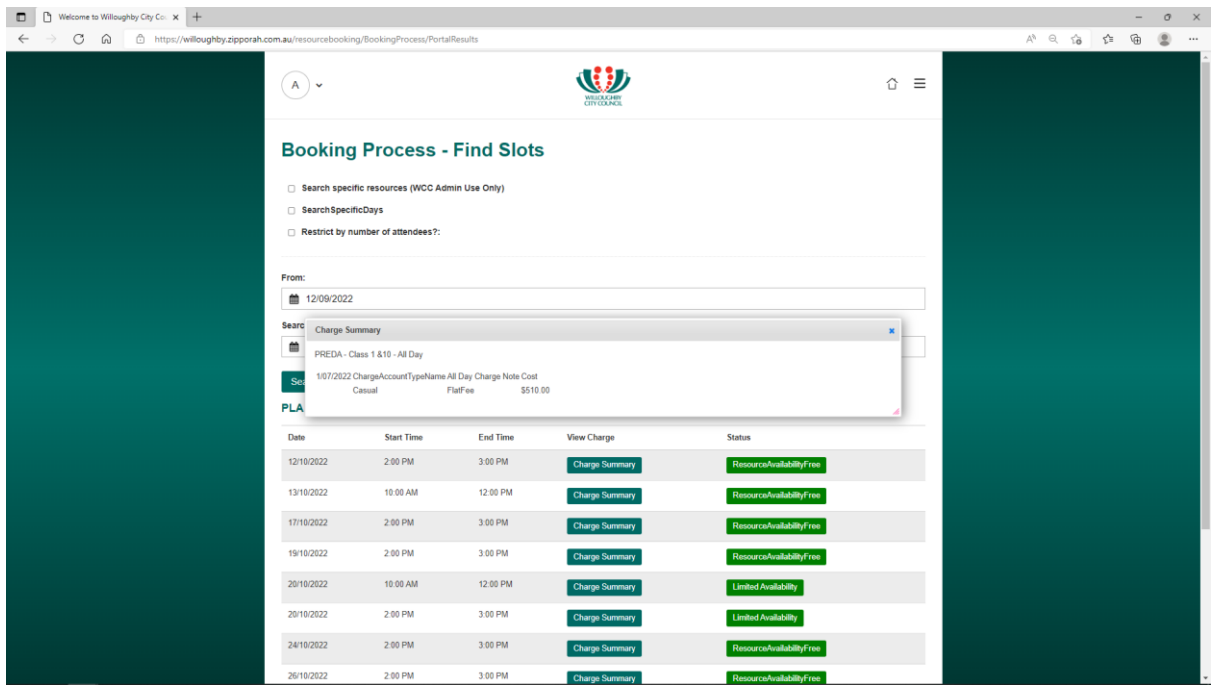

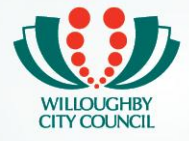

A time slot will pop up if click on the Limited Availability or Resouce Availabiltiy Free Button

- Select start and end time (must be 1 hour)  $\bullet$
- Click the Select Button.  $\bullet$

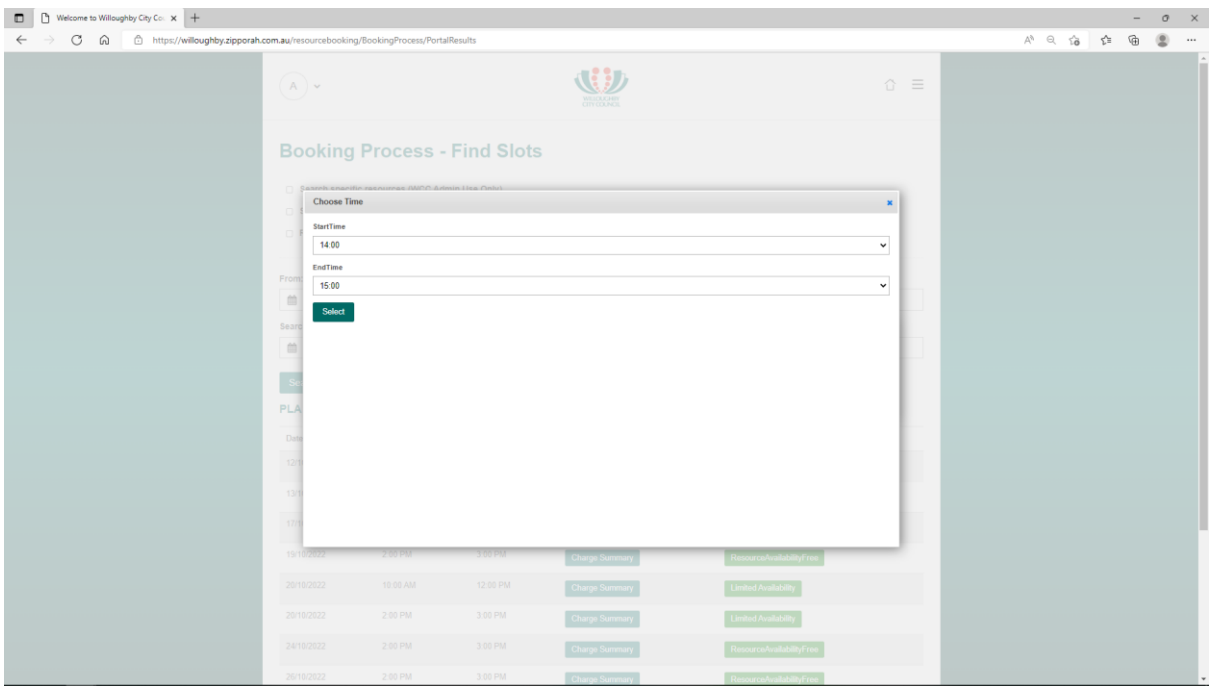

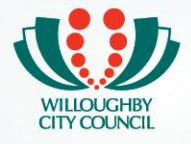

**At this stage, if you have not registered or logged on, the system will take you through the Log on/Register page.** 

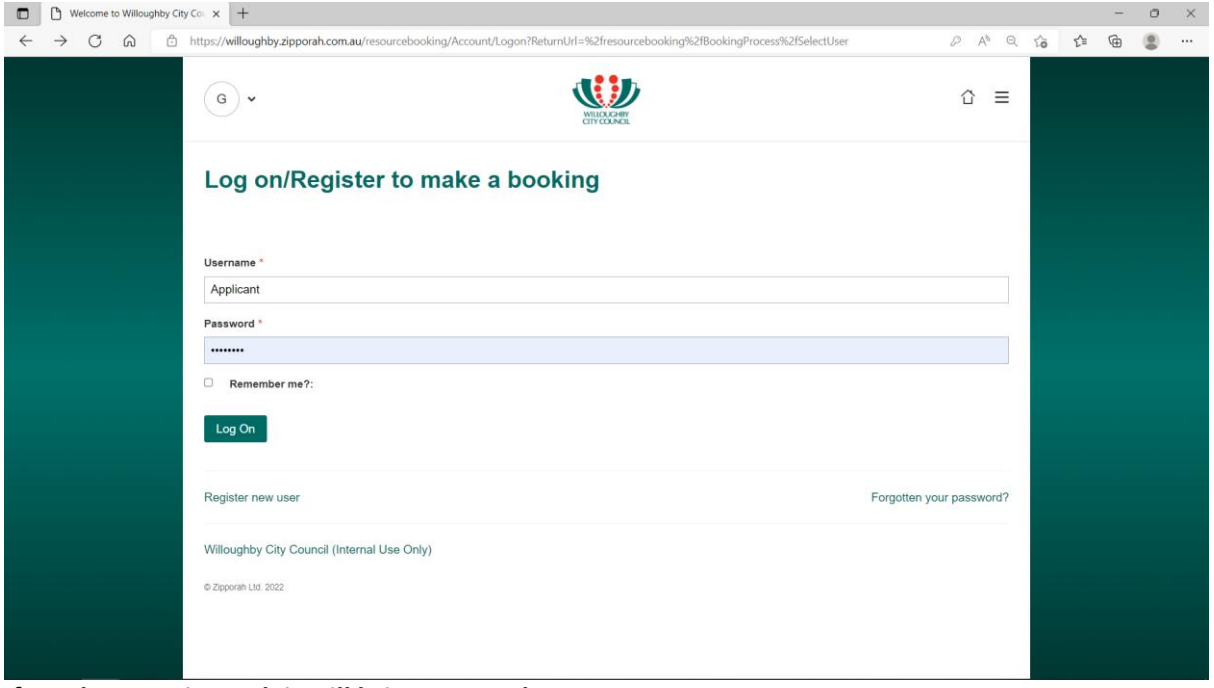

**If you have registered, it will bring you to the next step.** 

### **Step 4 of 9 - Booking Process – Select User**

- Select the People from the drop down
- Click on It's this person I want Button

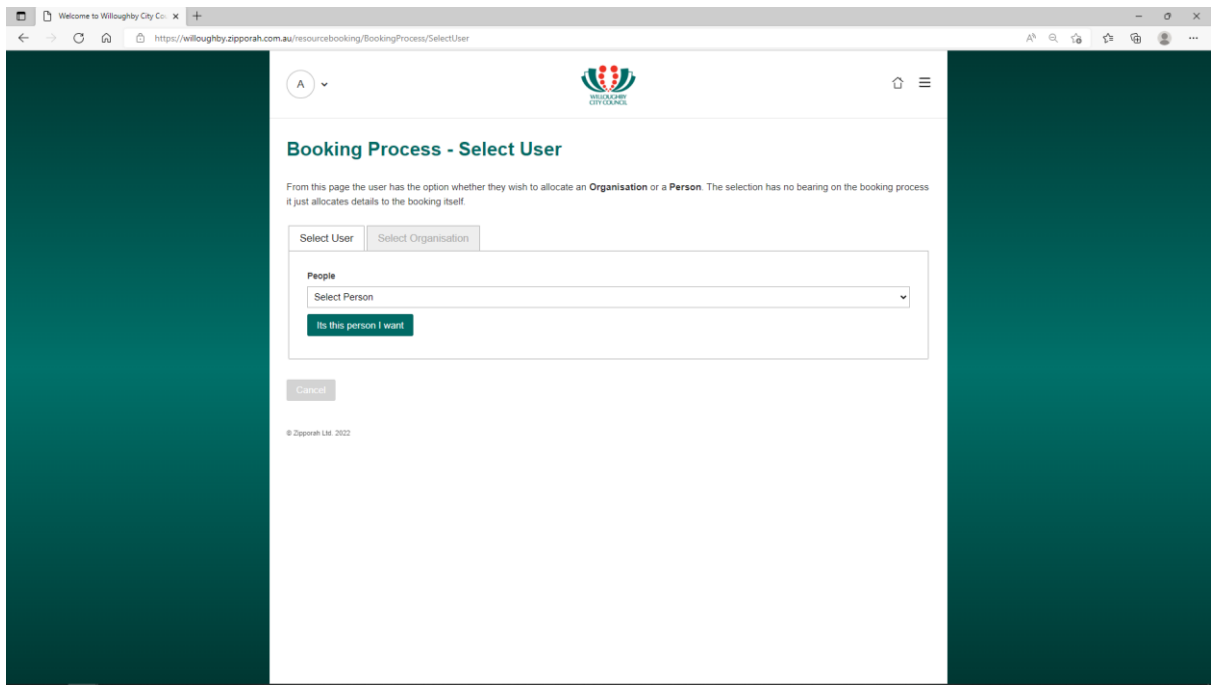

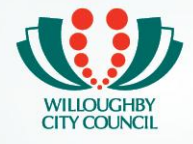

# **Step 5 of 9 – Booking Process – Personal Details**

Please ensure your email address is correct. All communication will be sent to the email

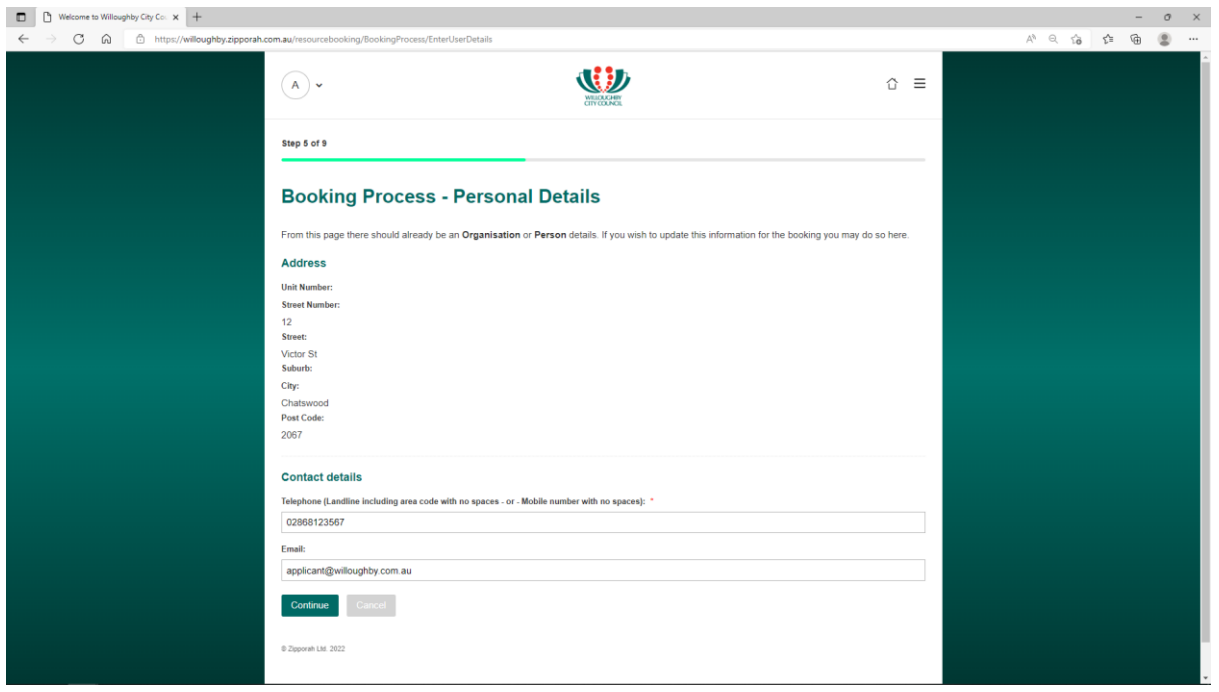

Click on Continue Button

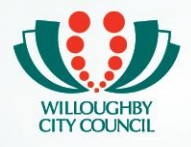

## **Step 6 of 9 – Terms and Conditions.**

- On this page, please read the Terms and Conditions
- Tick the box at the end to confirm you agree to the terms and conditions.
- Once done, hit Submit Button.

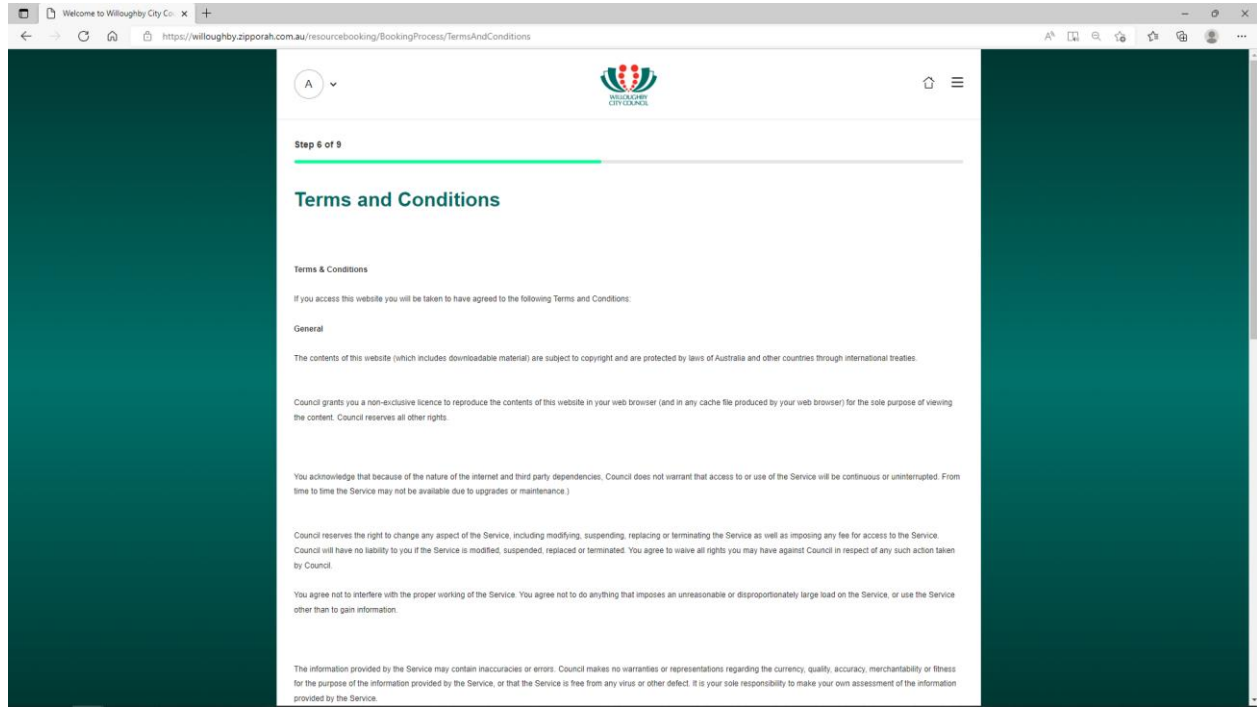

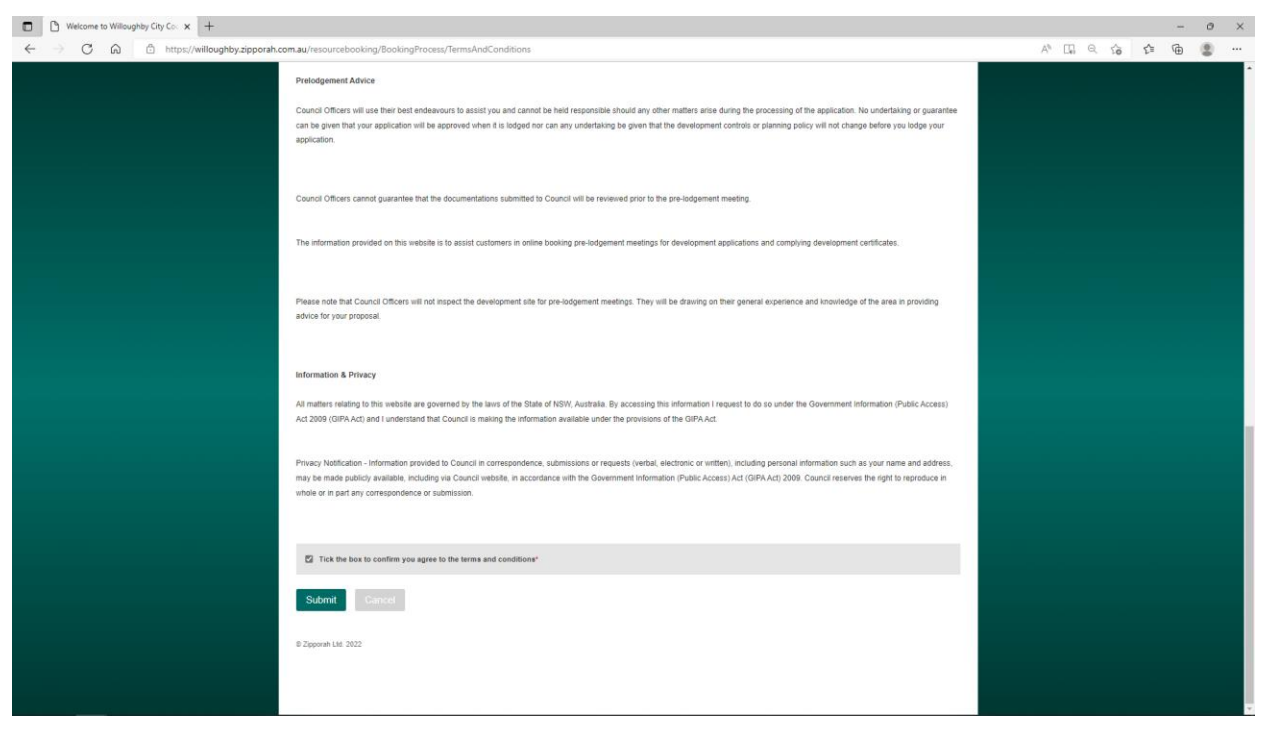

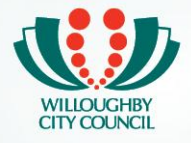

### **Step 7 of 9 – Booking Process – Additional Questions.**

You will be prompted to answer a few questions about the property and your development. Please provide as much information as you can. You can find the required information from the following resource: [https://www.planningportal.nsw.gov.au/spatialviewer/#/find-a-property/address](https://www.planningportal.nsw.gov.au/spatialviewer/%23/find-a-property/address)

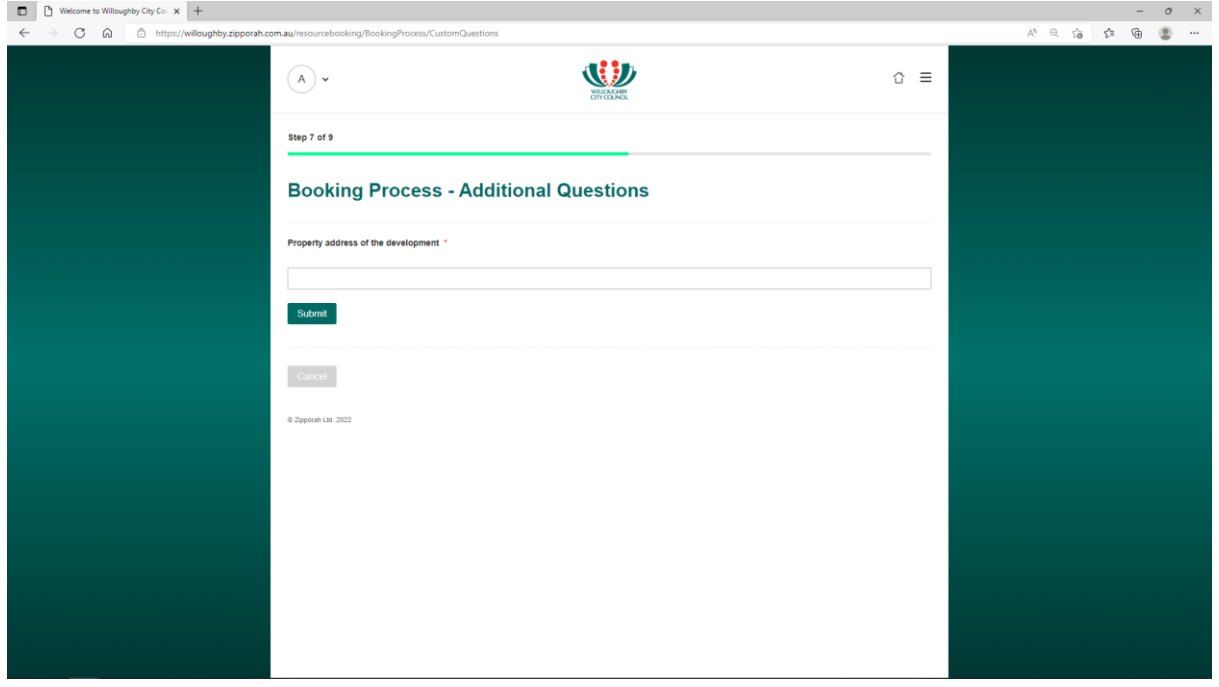

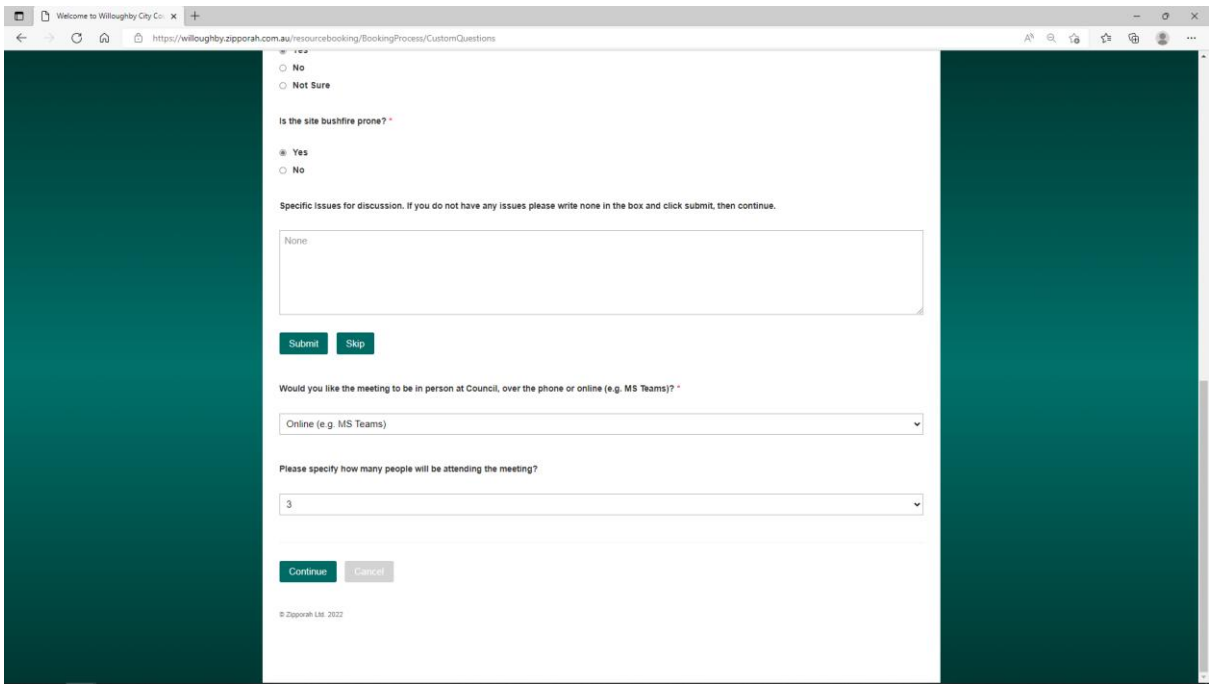

Please click Submit or Skip Button as appropriate and Hit Continue once done.

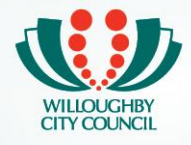

 $\sigma$   $\times$ 

### **Step 8 of 9 – Booking Process – Booking Confirmation**

On this page, you will be able to review all your details and booking information. If they are correct, please click the Continue Button. (or click the Back Button if you need to amend the booking details)

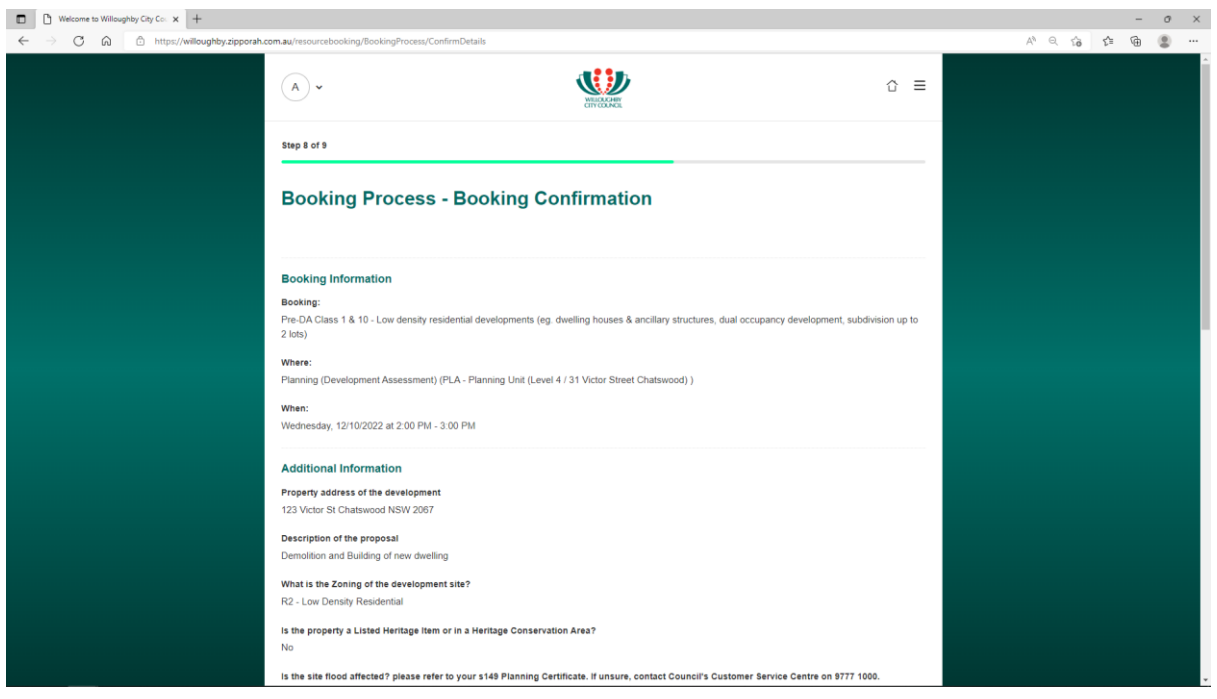

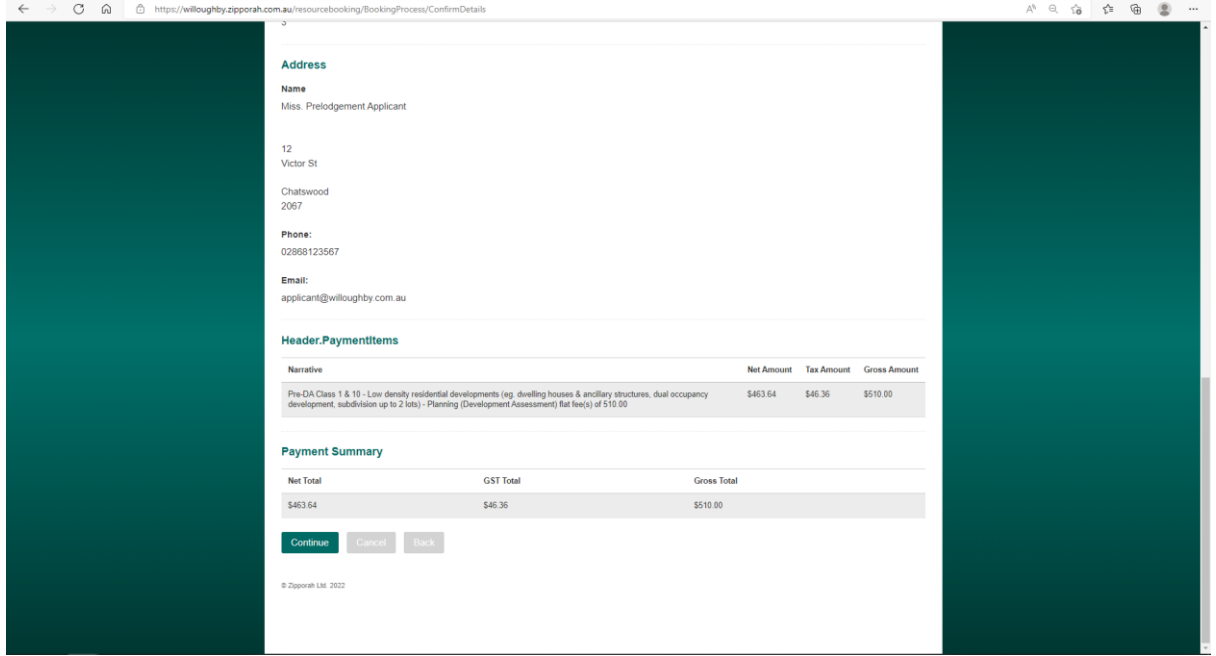

 $\begin{array}{|c|c|c|c|c|}\hline \rule{0pt}{1ex}\rule{0pt}{1ex}\$ 

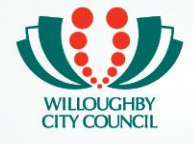

### **Step 9 of 9 : Booking Process – Booking Confirmation**

Now your booking is complete. Email communication will be sent to you shortly. At this stage your booking is provisional.

Once our booking officer has reviewed your booking, you will receive a request for payment with links to directly pay online or payment can be made by calling Council's Customer Service Centre with your Booking Reference.

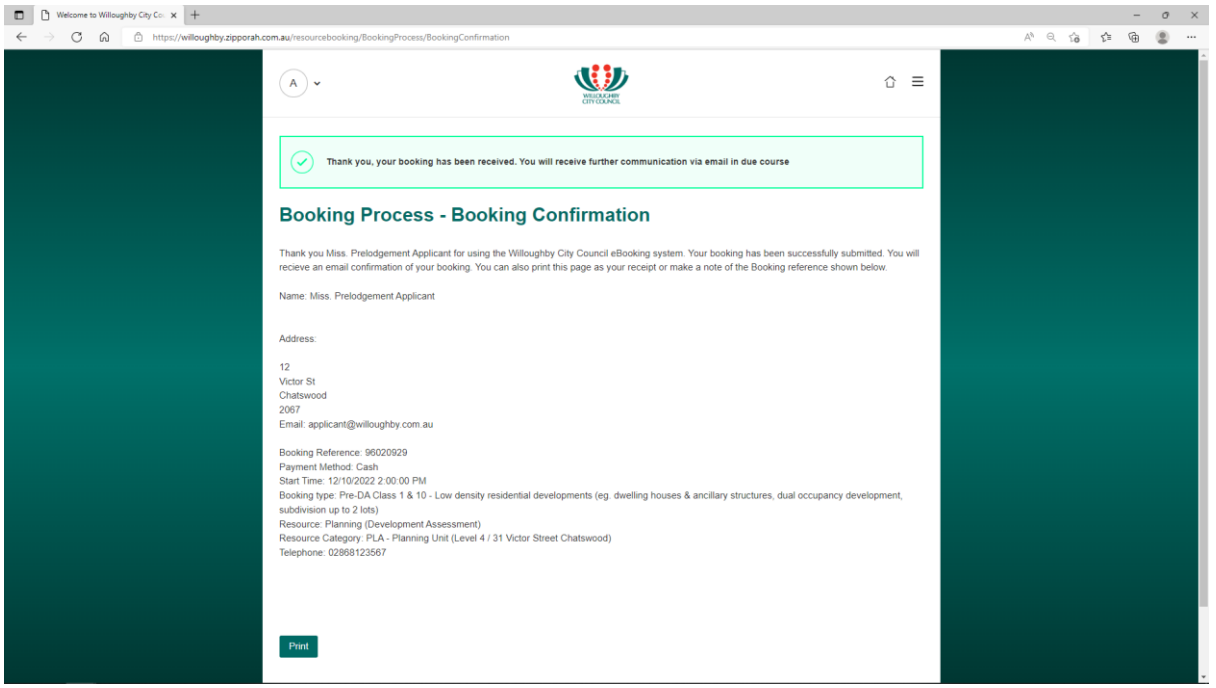